Software de administración nutricional y de rutinas

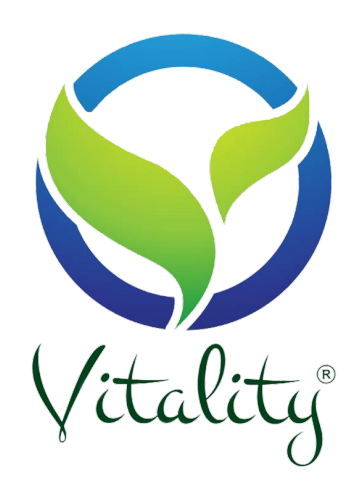

Versión del software: 1.2.1 Dueño del producto: Vitality Versión del documento: userManual1.2 Fecha de publicación: 20/02/2024

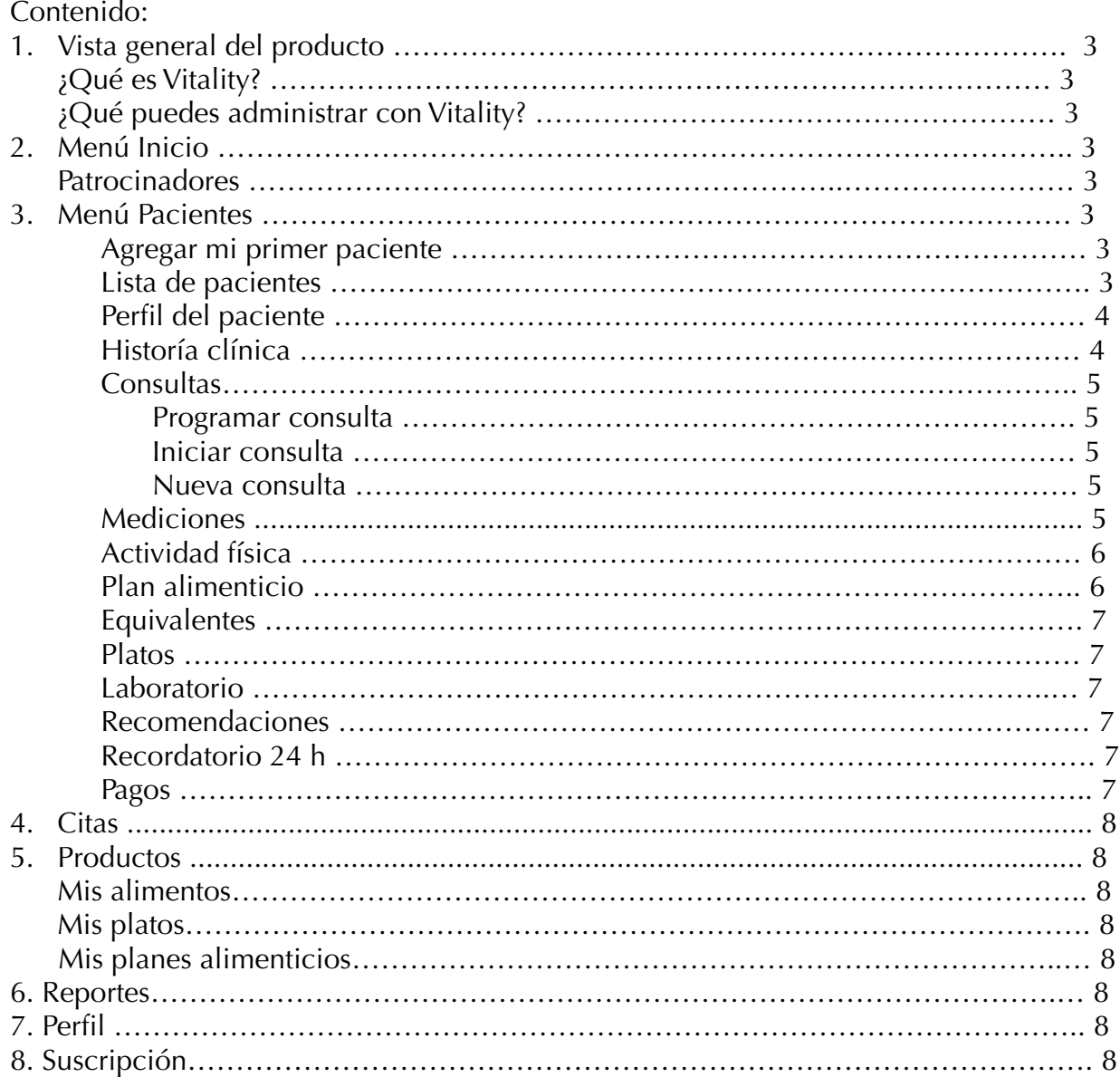

## **Vista general del producto**

## **¿Qué es Vitality?**

Vitality es un software de administración nutricional y de preparación en rutinas.

### **¿Qué puedes administrar con Vitality?**

Vitality te ofrece una cómoda, sencilla y ágil forma de administrar a tus pacientes desde un único software. Puedes programar consultas, administrar tus citas ya programadas, tener un seguimiento puntual de tus pacientes, visualizando en todo momento, su historial clínico, su historias hereditario, sus horarios, tallas, pesos, evoluciones, rutinas de ejercicios y planes alimenticios personalizados.

Además Vitality te ofrece una cantidad de alimentos precargados en el software para que puedas crear platos personalizados para cada paciente o planes alimenticios con distintas cantidades nutricionales dándole la posibilidad de editar porciones y cantidades por cada paciente así como crear tus propios alimentos, platos, recetas y planes alimenticios.

También encontrarás dentro de cada paciente, la sección de Mediciones, en donde Vitality te ofrece un set completo de formulas precisas por autor y organización nutricional, incluyendo los valores en Equivalentes ideales por cada paciente.

### **Menú Inicio Nuestros patrocinadores**

Vitality, te ofrece una sección que muestra algunos de nuestros más exclusivos colaboradores dentro del ámbito de la Nutrición y el Entrenamiento.

*¿Te gustaría formar parte de estos patrocinadores exclusivos para que tu marca se muestre dentro de nutrality? Contactanos 722 240 57 66.*

#### **Menú Pacientes**

#### **Agregar mi primer paciente**

Da click en el botón "Nuevo" para crear un nuevo paciente y el sistema te mostrará un formulario para que ingreses los datos de tu paciente.

#### **Listado de Pacientes**

Una vez creado tu primer paciente, podrás acceder a su perfil, desde la lista de paciente, dando doble clic.

#### **Perfil del Paciente**

En este apartado encontrarás toda la información relacionada con tu paciente. Podrás personalizar una foto de perfil o foto de portada. Podrás visualizar una serie de accesos en donde deberás ingresar la información correspondiente a cada sección. Desde este perfil, también tendrás la opción de eliminar a tu paciente. Adicional, puedes iniciar una Consulta o bien, programarla.

## **A partir de aquí, sigue las instrucciones para que puedas tener una buena experiencia de usuario.**

### **Historia clínica**

En este apartado encontrarás una serie de fichas que llamaremos "historias" y te servirán para que puedas registrar los datos más importantes y relevantes de tu paciente. Para acceder a las historias, da clic sobre el nombre y se desplegará el contenido de cada uno. Para guardar los datos ingresados, no olvides seleccionar el botón "Actualizar historia" que se encuentra al inicio de cada Historia.

#### **Datos generales:**

Ingresa los datos generales de tu paciente, regularmente, no cambian.

### **Historia Personal:**

Ingresa los datos personales de tu paciente, como Patologías, infecciones, Alergias, o antecedentes.

### **Historia Hereditaria:**

Ingresa los datos hereditarios del paciente.

### **Historia Física:**

Ingresa los datos de la actividad física actual en la primer consulta, de tu paciente. Así podrás tener un registro de sus días para ejercicio, sus descansos y sus hábitos de ejercicios actuales.

## **Historia Toxicomania:**

Ingresa los hábitos tóxicos de tu paciente

## **Historia Social:**

Ingresa los horarios específicos en que tu paciente tiene alguna actividad.

#### **Historia horas por comida:**

Ingresa los hábitos de horario actuales de la alimentación de tu paciente.

#### **Historia Pediatrica:**

Este tipo de historia, la podrás visualizar únicamente cuando la edad de tu paciente, sea entre 0 y 12 años de edad.

#### **Historia Ginecologica:**

Este tipo de historia, la podrás visualizar únicamente cuando la edad de tu paciente, mayor a 12 años de edad y el sexo sea femenino.

### **Consultas**

Da click en el botón "**Programar consulta**" para que puedas iniciar tu primer consulta.´

Botón "**programar consulta**" muestra un formulario con fecha y horario de consulta. Ingresa los datos y da clic en "Siguiente" para ver el detalle de tu consulta.

Si la fecha de tu consulta es igual a la fecha actual, entonces el sistema te mostrará un botón amarillo en la parte superior del perfil con el nombre "**Iniciar consulta**".

# Botón "**Iniciar consulta**"

Una vez programada tu consulta, podrás iniciar tu primer consulta. El sistema muestra un modal con las consultas que tienes programadas y que no has iniciado. Da clic en "Iniciar" y podrás visualizar el apartado "**Nueva Consulta**"

## "**Nueva Consulta**"

En esta ventana, debes ingresar el peso y estatura de tu paciente. También encontrarás una casilla de selección de "Embarazo" para los pacientes femeninos. El sistema calculará si el paciente está dentro del peso ideal o si tiene alguna deficiencia en su peso, de acuerdo a su peso y su estatura. Da clic en "Siguiente" para ingresar la segunda sección de los datos de la consulta: Motivo de consulta, Tipo de actividad, Diagnostico, Tratamiento, y Observaciones adicionales. También podrás ingresar algunos suplementos que creas que el paciente necesite posterior a su consulta. Da clic en el botón "Guardar" para guardar todos los datos de tu consulta. Ahora podrás visualizar el detalle en el listado de la sección "Consultas"

## **Mediciones**

## **Una vez creada tu primer consulta, podrás acceder al apartado "Mediciones".**

En donde podrás visualizar los datos generales de tu paciente, "Peso" "Estatura" "Actividad física" e "IMC". También podrás visualizar un apartado en el que debes ingresar las mediciones exactas de tu paciente; esto en cuanto a pliegues, perímetros y diámetros.

Ingresa para cada medición, el dato numérico exacto en cm o mm, según lo indique el campo de ingreso numérico. Recuerda dar clic en el botón "Guardar todo" para que todos los datos que ingresaste, sean almacenados en el sistema o bien ve guardando el dato conforme te aparezca la opción de guardar de lado derecho de cada dato. Posteriormente, el sistema te mostrará el resultado de las siguientes secciones:

- Gasto energético basal
- Calorías por kilo Gramos por kilo
- Cálculos de densidad corporal
- Cálculos generales
- Porcentaje de grasa según Siri, Brozek, Faulkner, Ledesma, Yuhasz
- Porcentaje de grasa según Siri 4 pliegues, Brozek 4 pliegues, Lean, Martin, Martin Gd Ga Gb, Jacson y Pollock 3 pliegues, Jacson y Pollock 7 pliegues, Perizkova, Slaugther Etal, RFM.
- Graficación del porcentaje de grasa.
- Cálculos de pesos teóricos
- Cálculos de componente corporales
- Graficación de peso paciente comparado con pesos ideales
- Cálculo de resultado en grafica de somatotipo

No olvides que para poder registrar nuevas mediciones, debes programar una nueva consulta para así poder tener nuevas mediciones del paciente.

## **Actividad física**

En esta sección podrás personalizar e implementar las rutinas que tu paciente requiera. Da clic en el botón "Nuevo" que te mostrará una ventana de ingreso de datos.

En esta ventana "Agregar actividad física" podrás agregar lo siguiente: Detalles de ejercicios Días de ejercicios para las rutinas Objetivo del ejercicio Parte del cuerpo a trabajar Rutina o rutinas por cada parte del cuerpo Series, repeticiones, descansos, tiempos de ejecución y tipo de circuito.

También podrás calcular el consumo calórico de tu paciente, dependiendo de su peso, la duración de su rutina, la intensidad en METS y su frecuencia cardiaca

## **Plan Alimenticio**

En esta sección, podrás **seleccionar los días** que requieras programar un plan alimenticio Pues crear un nuevo plan alimenticio de la siguiente forma: Da clic en "**Agregar alimento**" dentro del contenedor del plan alimenticio. El sistema te mostrará todos los alimentos del sistema. Selecciona el alimento o los alimentos que requieras añadir al plan El sistema te permitirá editar la porción del alimento y la cantidad según lo requiera tu paciente.

Da clic en "**Agregar**" y ahora podrás visualizar el alimento que seleccionaste en la lista de alimentos de tu plan alimenticio. Agrega tantos alimentos como desees.

Otra forma de agregar comida al plan alimenticio, es dando clic en "Agregar plato"; aquí el sistema te mostrará los platos de alimentos del sistema. O bien, puedes personalizar tus propios Platos, desde el menú "**Mis productos**".

Una vez que seleccionaste un Alimento o un Plato, el sistema te mostrará el aporte nutricional de tu plan alimenticio, en donde podrás visualizar un "**Análisis global**" del consumo de alimentos en los distintos horarios de tu paciente: Desayuno, Colación, Comida, Cena, otro.

Adicional podrás visualizar la "**Distribución de los macronutrientes**" por el acumulado de todos tus alimentos: Energía, Grasa, Carbono y Proteína.

Finalmente, encontrarás el botón "**Equivalentes**", da clic sobre el y el sistema te mostrará el grupo de alimentos al que pertenecen los alimentos que seleccionaste y los datos Equivalentes que pertenecen a cada horario del día

## **Equivalentes**

En la sección de Equivalentes, podrás visualizar los datos de tu paciente: Peso, Edad, Estatura y Actividad física. Estos datos sirven para calcular el porcentaje basal calórico de acuerdo a distintos autores: FAO/OMS7ONU, Harris, Valencia, Mifflin, Owen. El dato del porcentaje basal es muy importante en la sección de equivalentes, ya que nos ayudará a obtener el porcentaje de gramos por kilo de Carbohidratos, Proteínas, y Lípidos que el paciente debe considerar en su consumo de alimentos.

En conjunto con los gramos por kilo, debes seleccionar cuantos equivalentes puede consumir tu paciente, dependiendo de los resultados del gasto energético basal, en la sección "**Distribución de nutrientes por equivalentes**" y el sistema te mostrará de forma automática, cual es la distribución de la Energía, Proteína, Lípido y Carbono dependiendo de los equivalentes que ingreses.

Adicional, el sistema te muestra una sección llamada "**Distribución de nutrientes por plan alimenticio**" que se llenará de forma automática, cuando tú ingreses los equivalentes de la sección "**Distribución de nutrientes por equivalentes**".

## **Platos**

El sistema te mostrará un ejemplo de plato creado por el sistema. Para crear tus propios platos, da clic en "**Nuevo**" El sistema te mostrará una ventana modal para que ingreses las especificaciones de tu plato: Nombre, Tipo de plato y Selección de alimentos. Ingresa los datos requeridos y selecciona los alimentos que conforman el plato que vas a crear,

Da clic en siguiente e ingresa el método de preparación que el plato y guarda tu nuevo plato.

## **Laboratorio**

El sistema te mostrará un formulario en donde tú puedes ingresar los datos de los resultados de los análisis clínicos de tus pacientes.

## **Recomendaciones**

En esta sección podrás ingresar recomendaciones especificas que requieras darle a tu paciente, que alimentos no consumir o que alimentos son esenciales para ese paciente.

## **Recordatorio 24 h**

En esta sección podrás hacer un calculo de un plan alimenticio y también de podrás ver los equivalentes proporcionales del plan alimenticio que requieras calcular.

## **Pagos**

Podrás tener un control de los pagos de cada uno de tus pacientes. Pagos totales, pagos adelantados y deudas, con seguimiento en fechas.

## **Menú Citas**

## **Nueva cita**

Da click en el botón "Nuevo" para programar una nueva Consulta. Visualiza en el calendario, todas tus consultas programas y tus consultas realizadas.

Da doble clic sobre el nombre de un paciente en el calendario para ver el detalle de la consulta.

Una fecha programada tiene el estatus de Cita.

#### **Menú Productos**

#### **Mis alimentos**

Visualiza la base de datos de los alimentos del sistema. Crea nuevos alimentos y asigna los valores nutricionales correspondientes. Cada alimento creado en esta sección, lo puedes utilizar en cada paciente.

#### **Mis platos**

Crea y personaliza los platos que necesites para agregar en la sección "Plan alimenticio" de cada paciente. Un conjunto de dos o más alimentos, conforman un plato.

#### **Mis planes alimenticios**

Crea planes alimenticios genéricos. Cada plan alimenticio que crees en esta sección de Mis productos, te servirá para que mandes a llamar Planes alimenticios en la sección Plan alimenticio botón "pre cargar".

Con esta funcionalidad, podrás ahorrar tiempo creando plan por plan para cada paciente, ya que puedes simplemente hacer un plan alimenticio con algunas características similares y después personalizarlo en la sección de "Plan alimenticio" específico en cada perfil del paciente.

#### **Menú Reportes**

En esta sección se pueden visualizar el total de pacientes con ciertas enfermedades. Así como el total de tus pacientes, divididos por sexo y edad.

#### **Menú Perfil**

En esta sección se pueden incluir los datos más sobresalientes del Nutriólogo que monitorea a los pacientes.

#### **Menú Suscripción**

En esta sección podrás consultar los detalles de la suscripción del software.

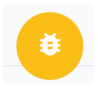

Si requieres reportar cualquier problema en el aplicativo, selecciona el botón que se encuentra debajo de cada página, llena el formulario y lo resolveremos a la brevedad.